# **Вставка формул в документ при помощи редактора формул OpenOffice.org Math**

Выполнила: методист МКОУ ММЦ

Искитимского района

Набойщикова Елена Анатольевна

# **OpenOffice.org Math**

OpenOffice.org (OOo) имеет модуль для создания и редактирования математических формул. Обычно он используется как редактор формул в текстовых документах, но может также работать с другими типами документов или автономно. При использовании редактора формул в модуле Writer формула рассматривается как объект текстового документа.

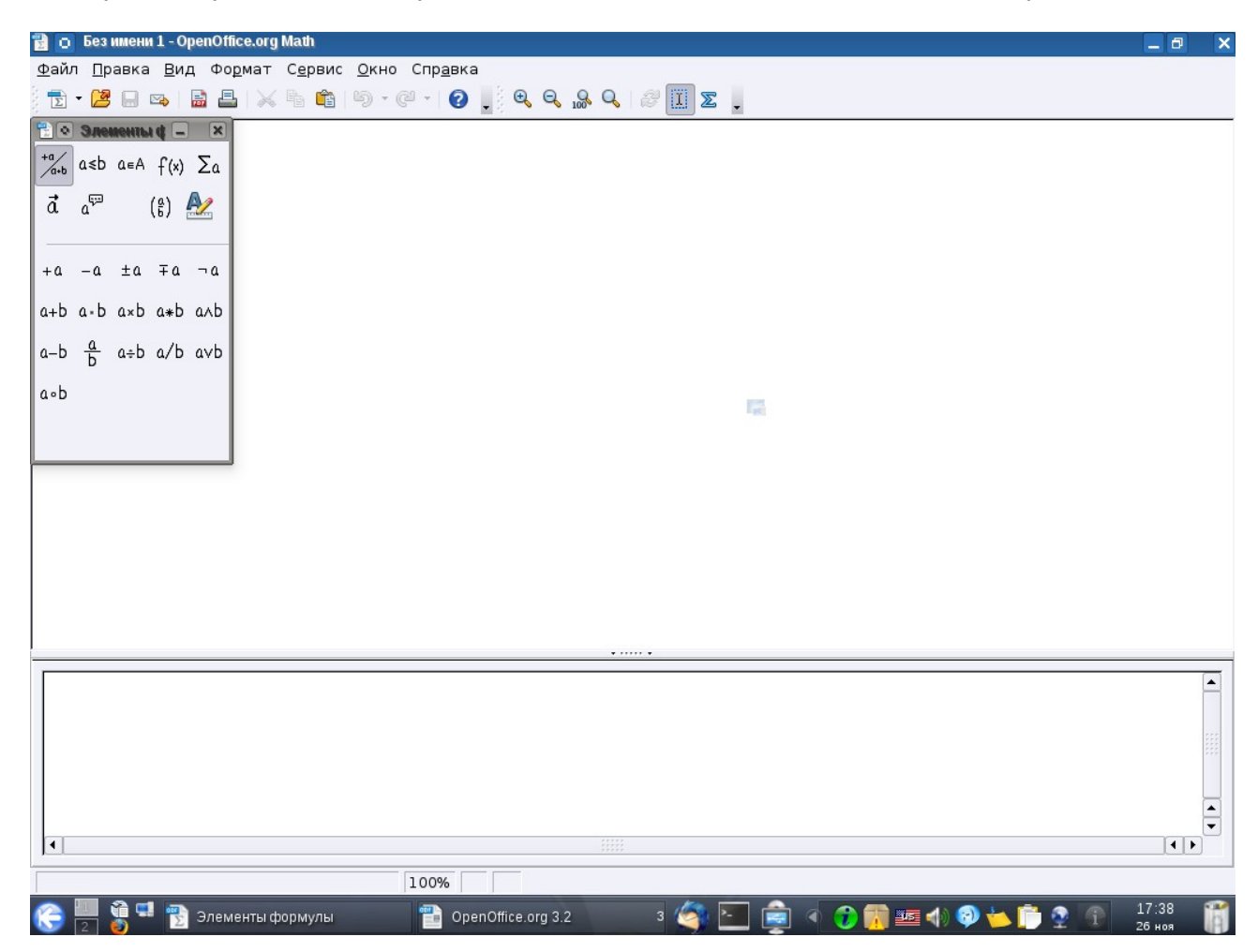

Рисунок 1. Стандартное окно OpenOffice.org Math

# **Возможности приложения OpenOffice.org Math**

Приложение OpenOffice.org Math предоставляет различные операторы, функции и средства форматирования, облегчающие создание формул. Все элементы перечислены в окне выбора. Достаточно щелкнуть в этом окне нужный элемент, чтобы вставить соответствующий объект в документ.

# *Создание формулы*

Аналогично диаграммам и изображениям формулы создаются в документе в качестве объектов. Вставка в документ формулы приводит к автоматическому запуску приложения OpenOffice.org Math. Возможно создание, изменение и форматирование формул с использованием большого количества предопределенных символов и функций.

# *Непосредственный ввод формул*

Если пользователь знаком с языком приложения OpenOffice.org Math, он может ввести формулу непосредственно в документ. К примеру, введите в текстовый документ следующую формулу: "a sup 2 + b sup 2 = c sup 2".

Выберите этот текст, а затем последовательно выберите команды Вставка - Объект - Формула. Текст будет преобразован в форматированную формулу.

#### *Создание формулы в окне "Команды"*

Используйте окно "Команды" приложения OpenOffice.org Math для ввода и изменения формул. Когда производится ввод элементов в этом окне, результаты сразу же отображаются в документе. Для управления просмотром при вводе длинных и сложных формул используйте средство "Курсор формулы", которое имеется на панели инструментов. Когда эта функция активирована, положение курсора в окне "Команды" показано также и в текстовом окне.

# *Отдельные символы*

Пользователь может создавать собственные символы и импортировать символы из других шрифтов. Возможно добавление новых символов в основной каталог символов программы OpenOffice.org Math, а также создание собственных специальных каталогов. Доступны также многочисленные специальные символы.

#### *Формулы в контексте*

Для облегчения работы с формулами используйте контекстные меню, которые можно вызвать с помощью щелчка правой кнопкой мыши. Это особенно полезно при работе в окне "Команды". Это контекстное меню содержит не только все команды, имеющиеся в окне "Выбор", но также и операторы, которые могут быть вставлены в формулу щелчком мыши, без необходимости их ввода в окне "Команды".

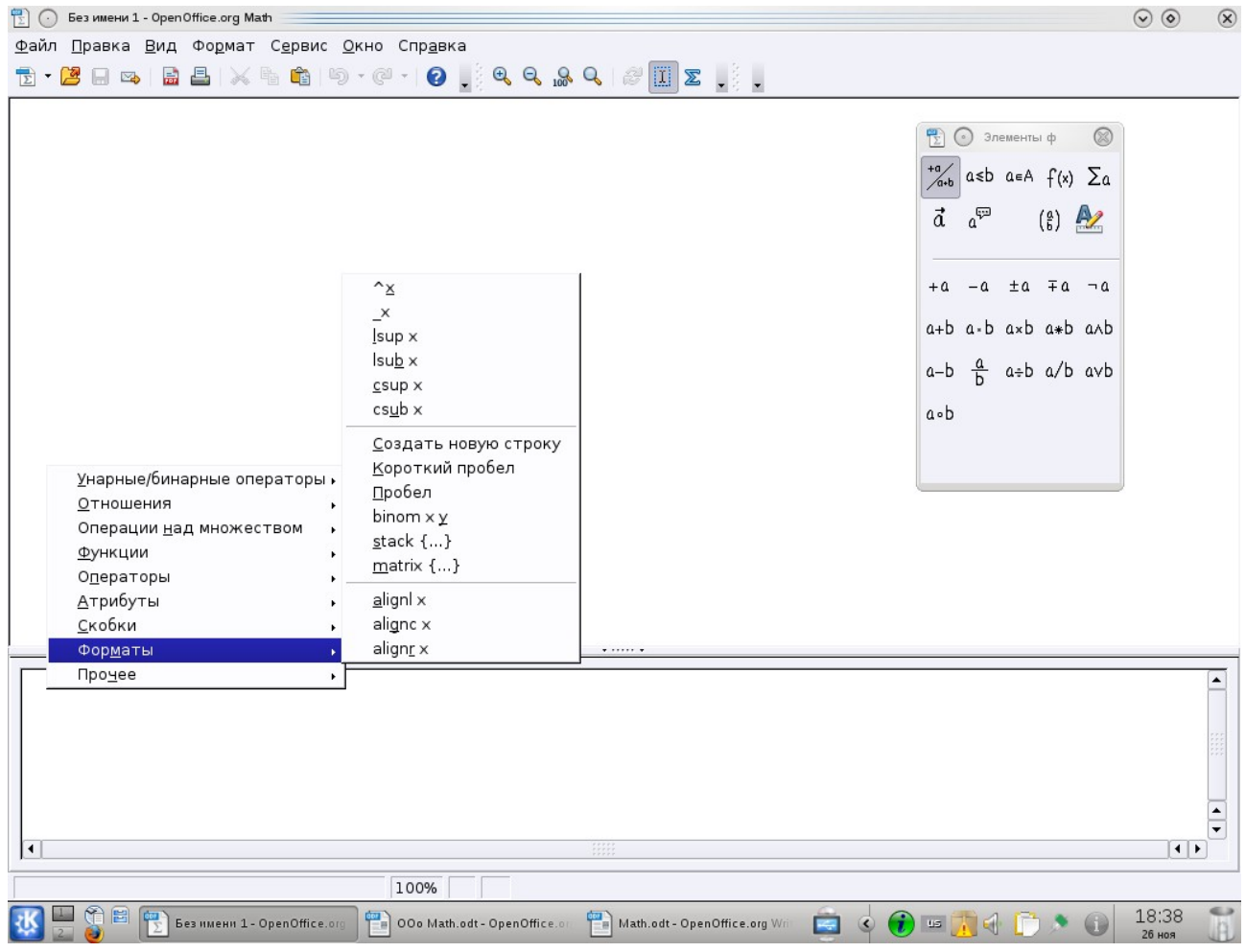

Рисунок 2. Контекстное меню в окне команды.

Чтобы вставить формулу в OOo Writer, выполните *Вставка > Объект > Формула.*

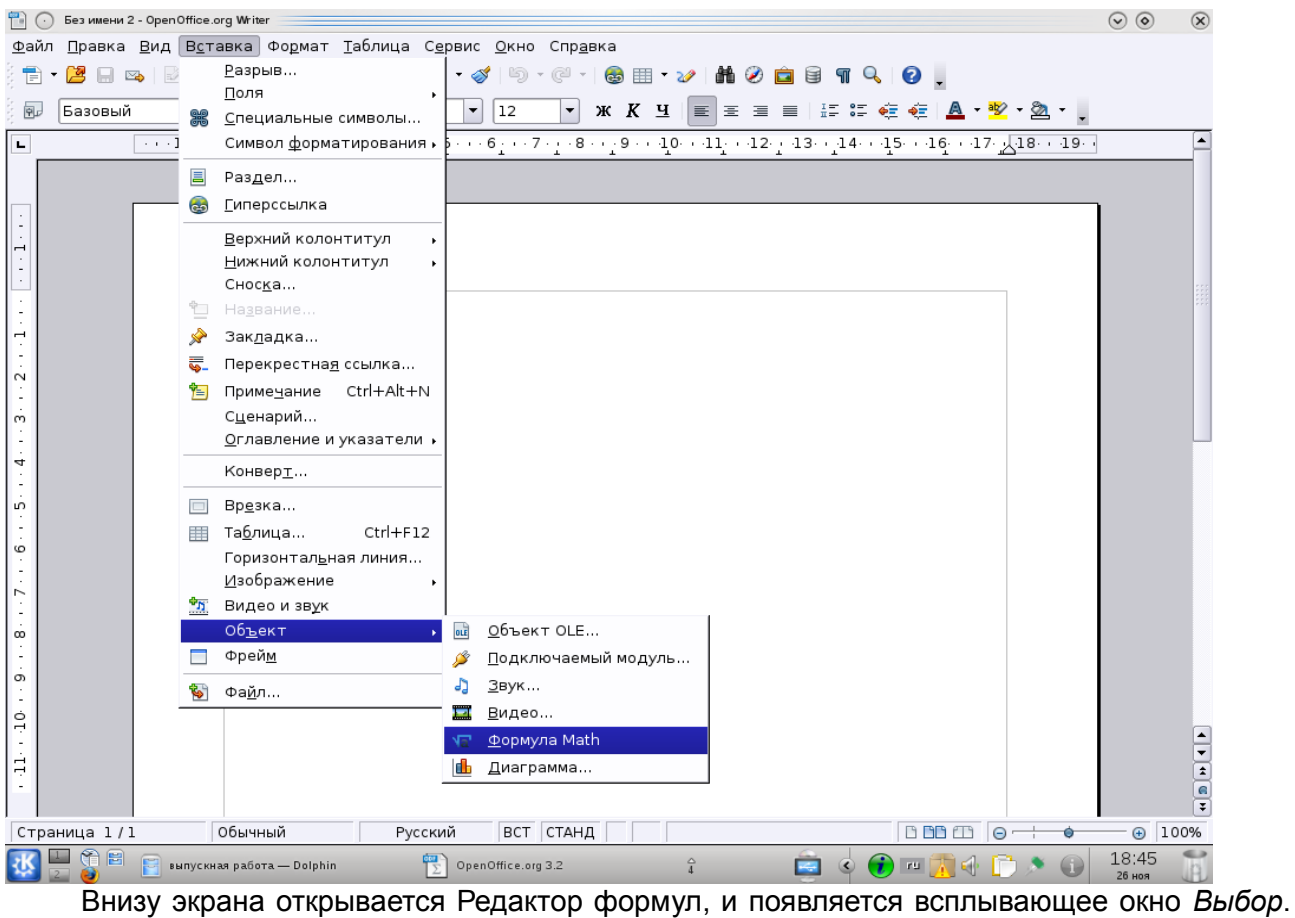

Вы будете также видеть маленький блок (с серой границей) в вашем документе, где будет отображаться формула.

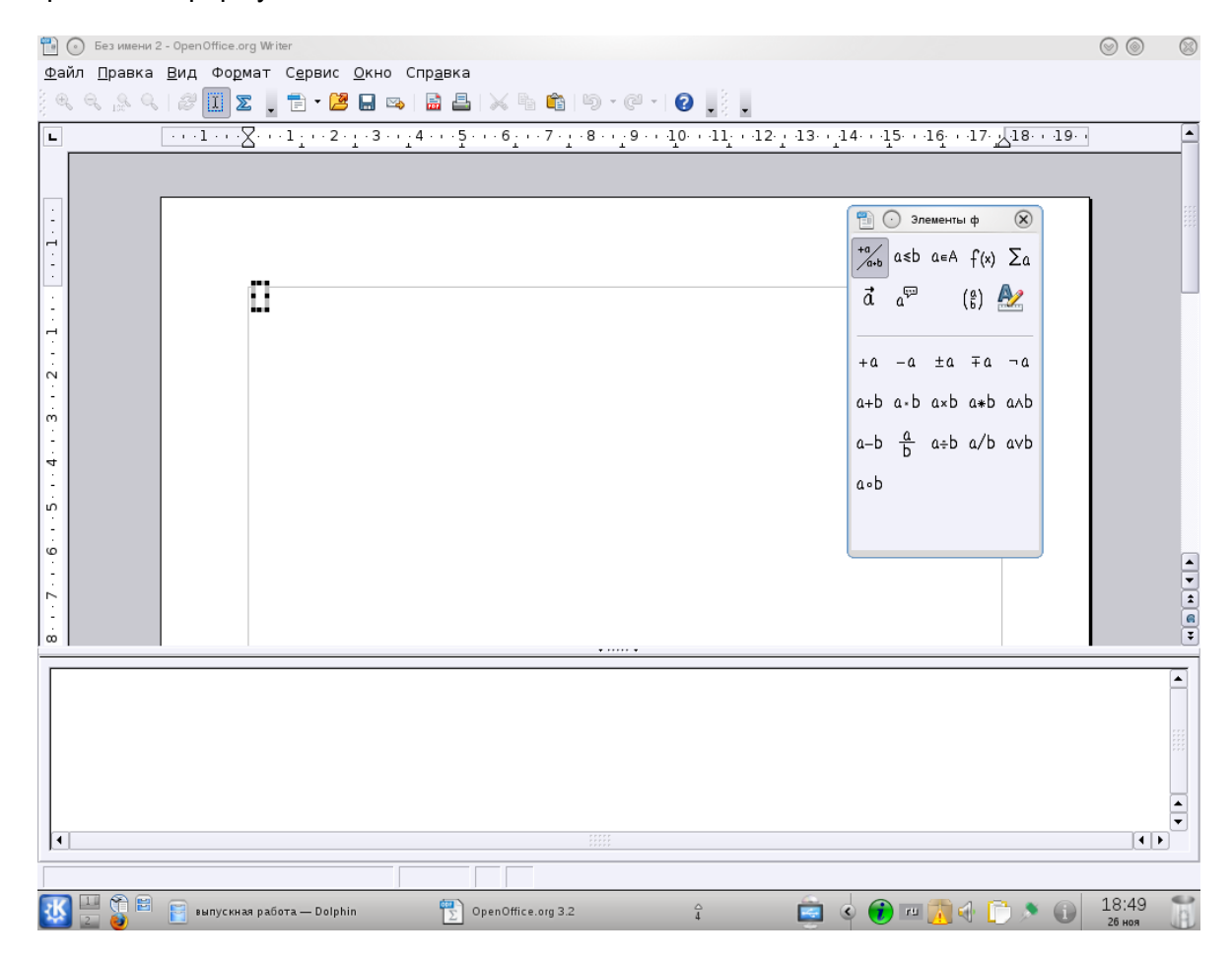

Редактор формул использует язык разметки для представления формул. Например,

%beta создает греческий символ beta  $\boxed{\beta}$ , *a over b* отображается как дробь:  $\boxed{\overline{b}}$ 

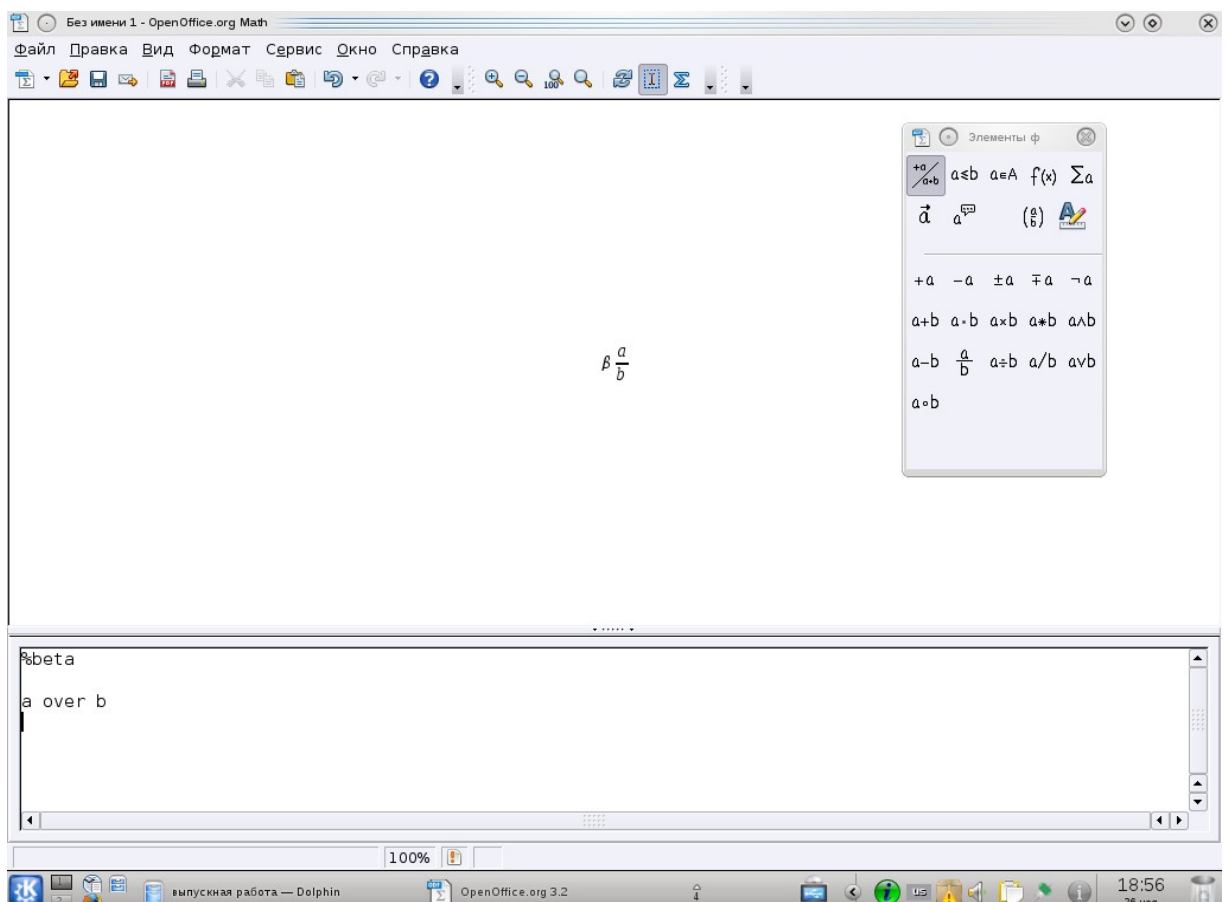

# **Ввод формулы**

Есть три способа ввести формулу:

• Выбрать символ из окна *Выбор*.

• Щелкнуть правой кнопкой мыши на редакторе формулы и выбрать символ из появившегося контекстного меню.

• Ввести разметку в редакторе формул.

Контекстное меню и окно Выбор вставляют разметку, соответствующую символу. Кстати, это обеспечивает удобный способ изучить разметку Ooo Math.

Нажмите по области документа, чтобы выйти из редактора формул. Дважды щелкните на формуле, чтобы снова войти в редактор формул.

# *Окно Выбор*

Самый простой метод для ввода формулы - окно Выбор.

Окно Выбор разделено на две главные части:

• Верхняя показывает категориям символов. Нажмите по ним, чтобы изменить список символов.

• Нижняя показывает символы, доступные в текущей категории. Вы можете скрыть (или открыть) окно Выбор при помощи *Вид > Выбор*.

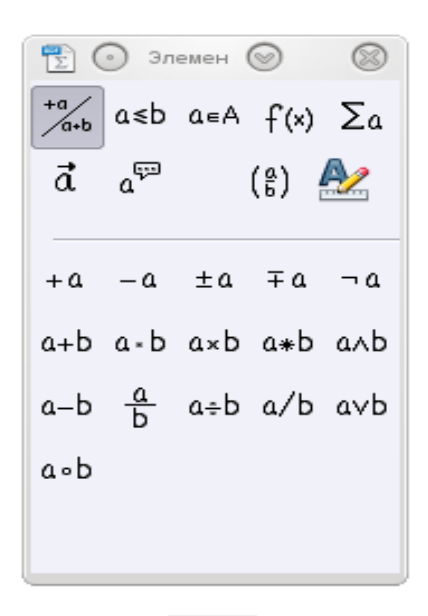

**Пример 1:** 

Для примера мы введем простую формулу:  $\sqrt{5 \times 4}$ . В окне Выбор:

- 1. Выберем верхнюю левую кнопку в секции категорий (сверху).
- 2. Нажмем по символу умножения.

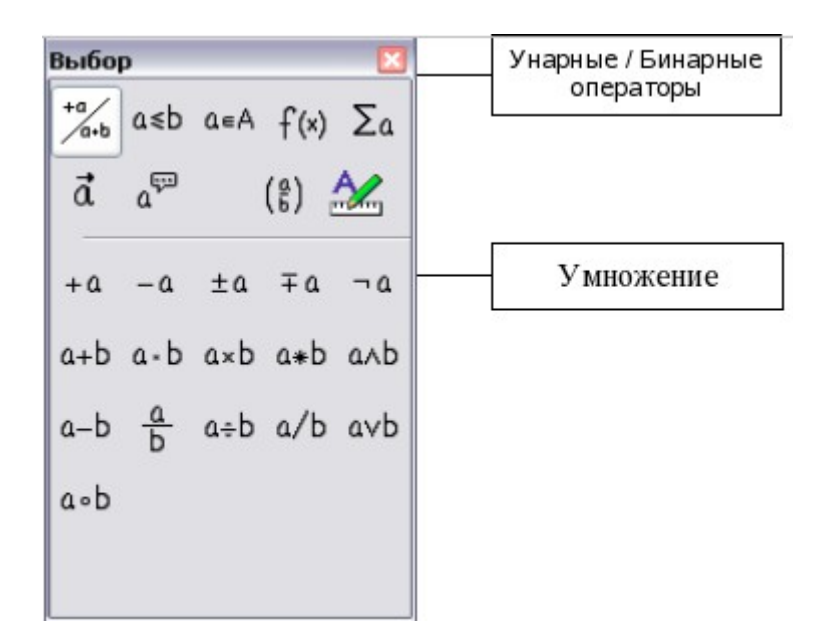

Когда Вы выбираете символ умножения на окне *Выбор*, происходят две вещи:

• редактор уравнения показывает разметку:  $\frac{\langle 2 \rangle - \text{times } \langle 2 \rangle}{\langle 2 \rangle}$ 

 $\Box \times \Box$ 

• в области документа появляется серый блок с рисунком:

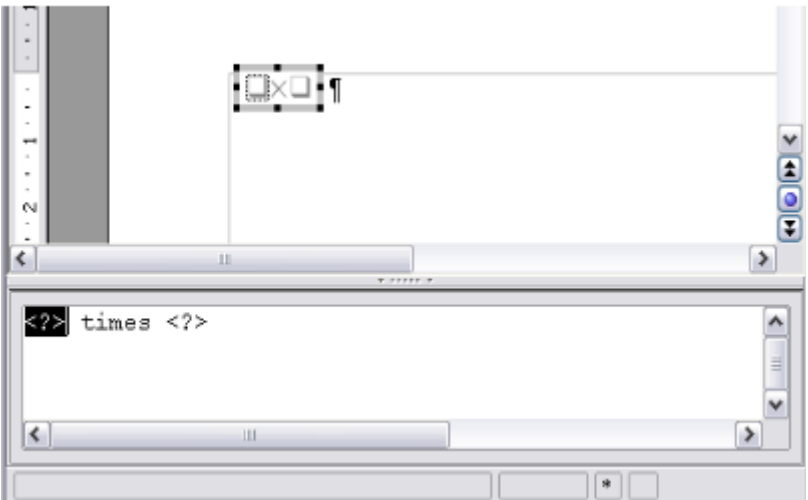

Символы *«?»* вы должны заменить соответствующим текстом. После чего формула автоматически обновится, и результат будет выглядеть

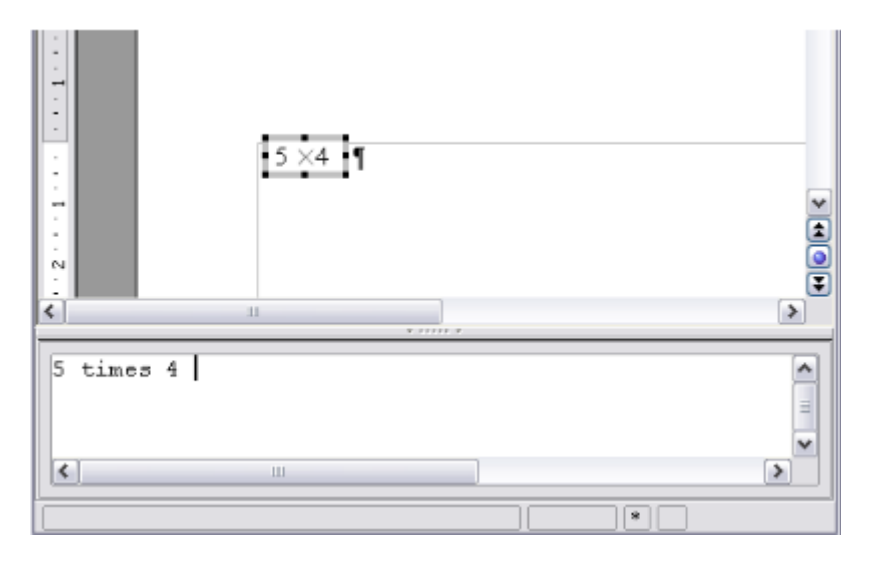

Чтобы обновлять формулу нажмите F9, или выберите *Вид > Обновить*.

# *Контекстное меню*

Другой способ обратиться к математическим символам состоит в том, чтобы щелкнуть правой кнопкой мыши на редакторе формулы. Это вызовет меню показанное на рисунке 2. Пункты в этом меню в точности соответствуют пунктам в окне *Выбор.*

*Язык разметки* 

Вы можете ввести команды языка разметки непосредственно в редакторе формулы. Например, Вы можете ввести "5 times 4", чтобы получить "5 х 4". Если Вы знаете язык разметки, это может быть самым быстрым способом ввести формулу.

#### **Греческие символы**

Греческие символы ( $\alpha, \beta, \gamma, \theta$ , etc.) обычны в математических формулах. Эти символы не доступны в блоке выбора или через контекстное меню. К счастью, через язык разметки ввести греческие символы просто: напечатайте признак % и следом за ним название символа, по-английски.

• Чтобы напечатать символ нижнего регистра, напишите имя символа в нижнем регистре.

• Чтобы напечатать символ верхнего регистра, напишите имя символа в верхнем регистре.

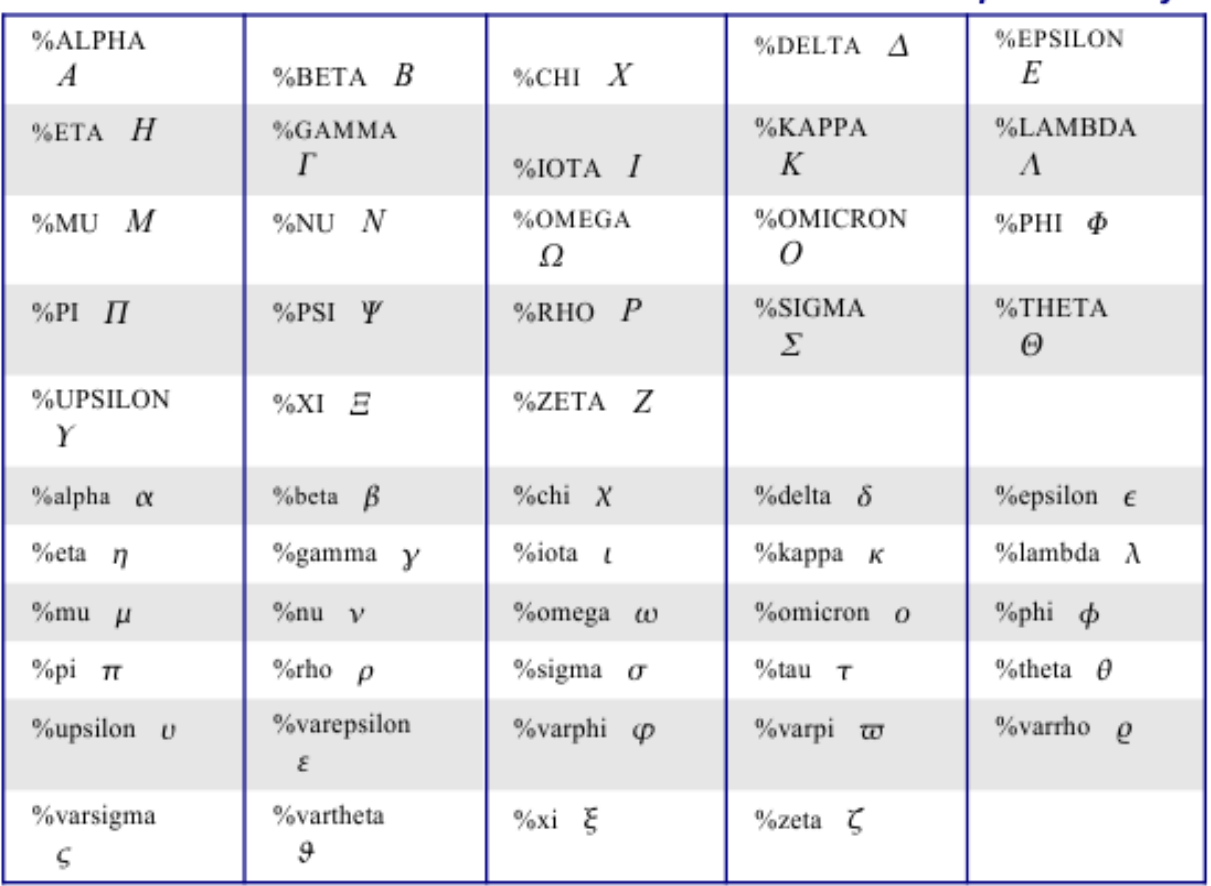

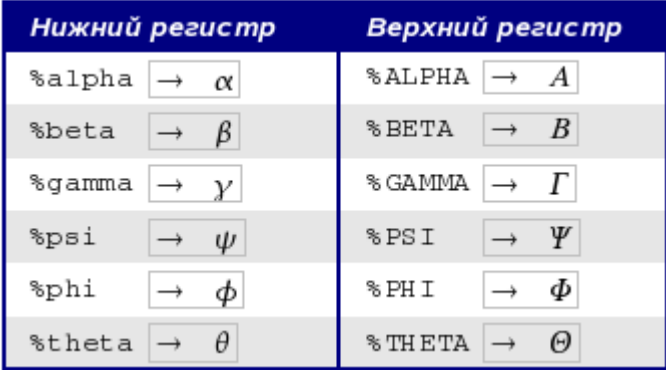

Другой способ вводить греческие символы - использовать окно каталога. Идите в **Сервис > Каталог**. В списке «**Набор символов**» выберите "**Греческий**" и двойным щелчком на нужном греческом символе в списке.

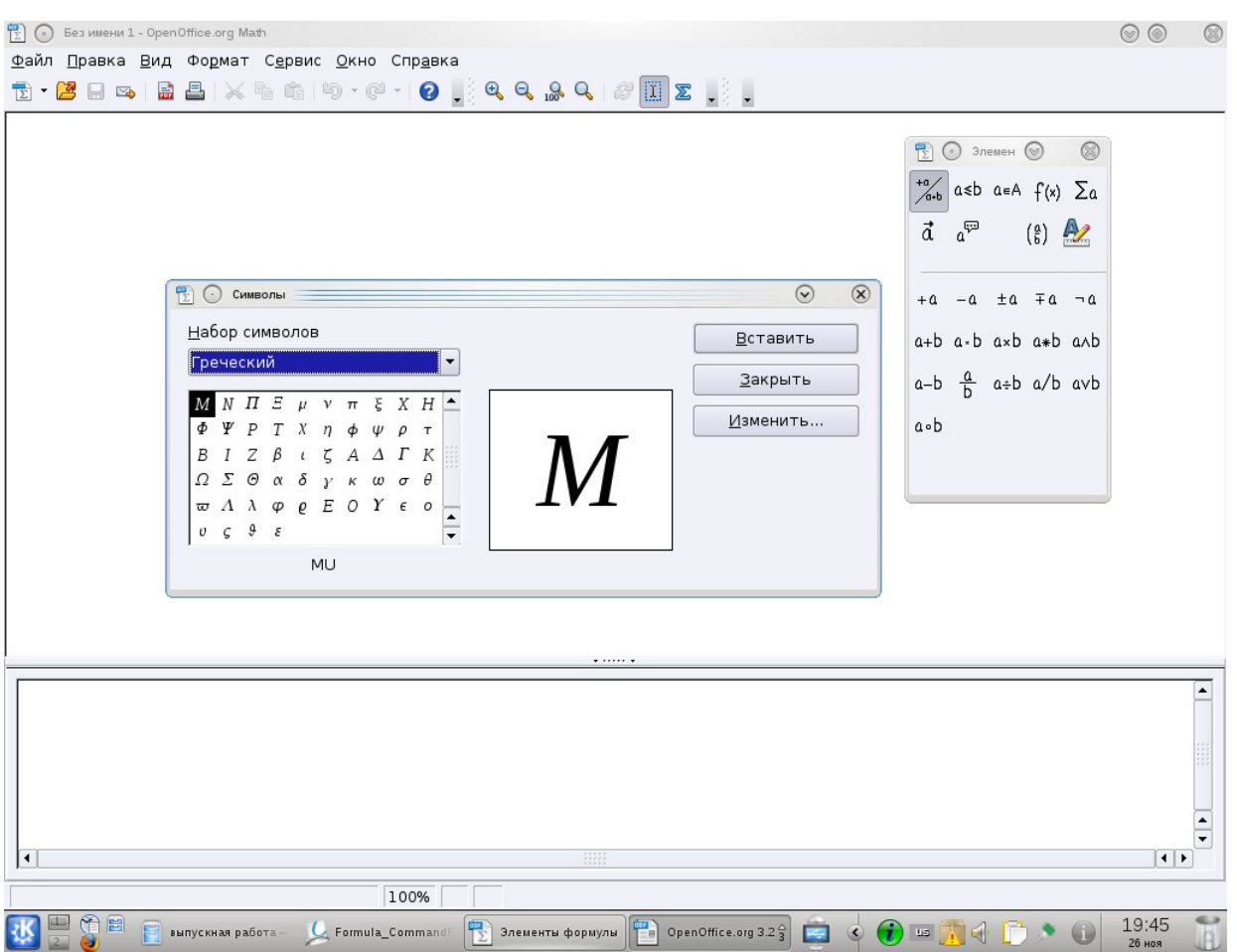

#### $\pi \approx 3.14159$ **Пример 2**:

Для этого примера мы предположим что:

- Мы хотим ввести вышеупомянутую формулу (значение пи, округленное до 5 десятичных знаков);
	- мы знаем имя греческого символа ("pi");
	- мы не знаем конструкцию языка разметки, связанную с символом  $\boxed{\simeq}$ .

# *Инструкция:*

- Шаг 1: Введите «%», сопровождаемый текстом «pi». Появится греческий символ  $\pi$ 
	- Шаг 2: Откройте окно *Выбор* (Вид > Выбор).
	- Шаг 3: Символ  $\boxed{\cong}$  это отношение, так что мы нажимаем по кнопке

**Отношения** <sup>a ≤</sup>b. Если вы наведёте курсор мыши на эту кнопку, вы увидите всплывающую подсказку «Отношения».

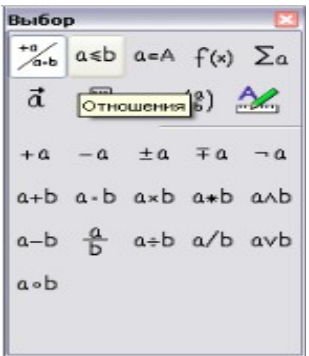

• Шаг 4: Удалите текст и добавьте "3.14159" в конец формулы. Следовательно мы закончили конструкцией "%pi simeq 3.14159".

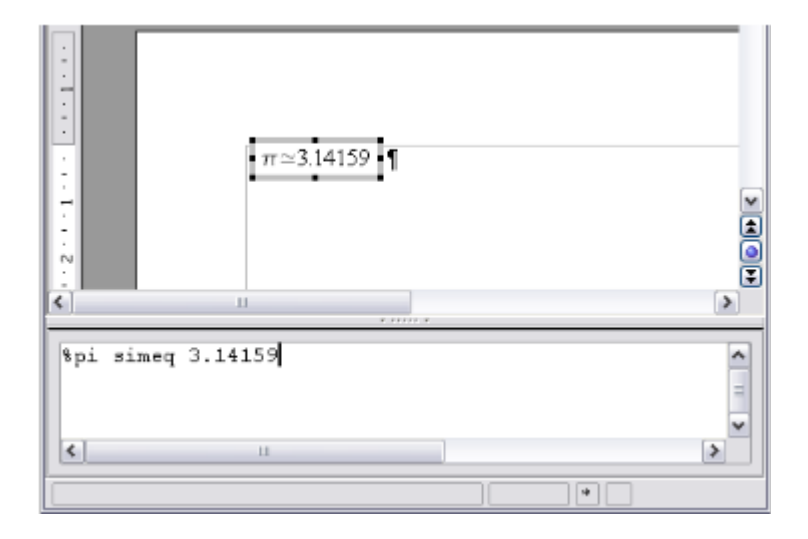

# **Настройки**

Редактор формулы может занимать большую часть окна Writer'а. Чтобы превратить редактор формул в плавающее окно, сделайте следующее:

- Наведите курсор мыши на рамку редактора.
- Нажмите клавишу Control и выполните двойной щелчок.

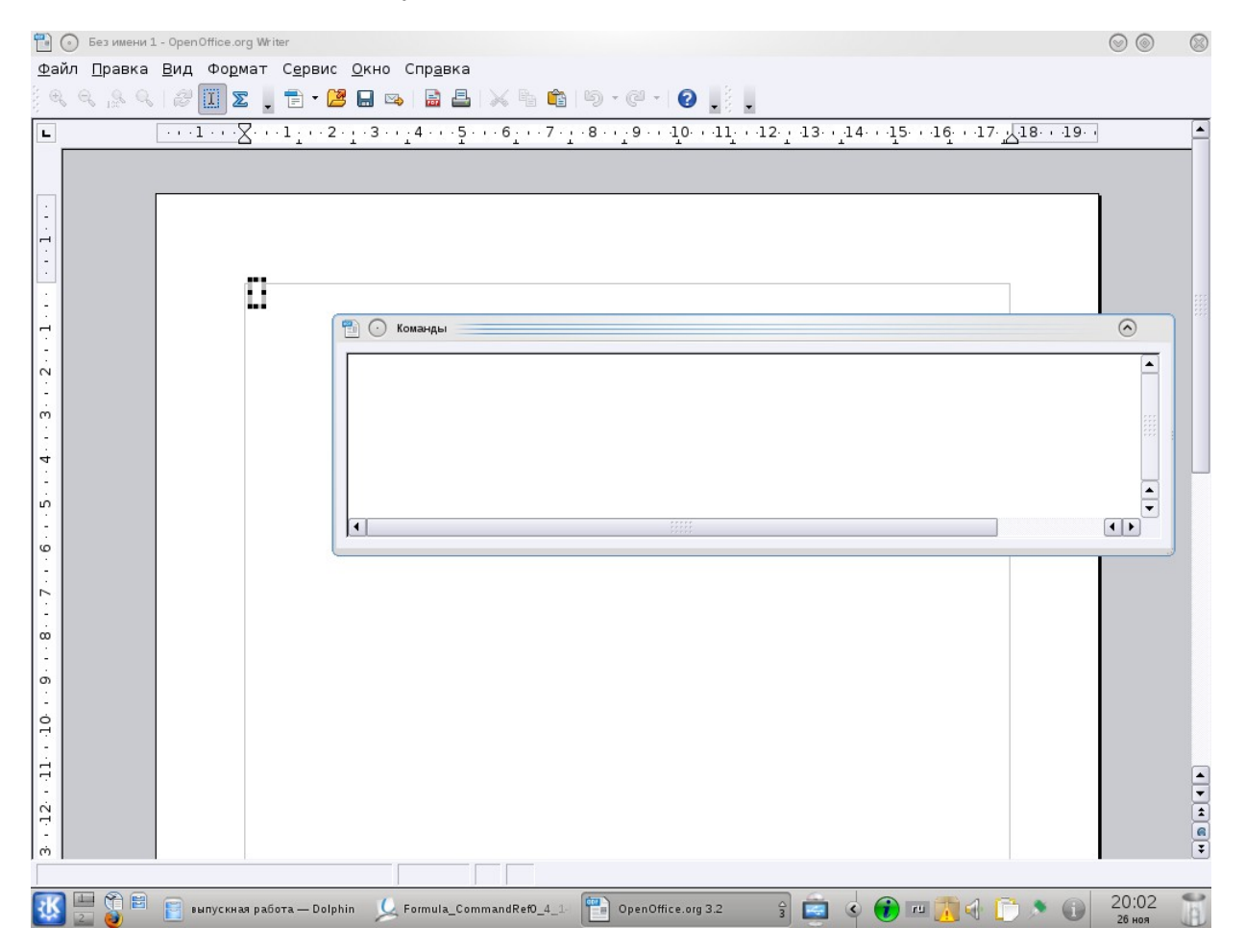

Вы можете превратить плавающее окно обратно во внедренную рамку, используя те же самые шаги. Удерживайте клавишу *Control*, и дважды щелкните по оконной рамке.

# **Как сделать формулу крупнее**

- Запустите редактора формул и выберите *Формат > Кегли.*
- Выберите больший размер шрифта в поле *Стандартный.*

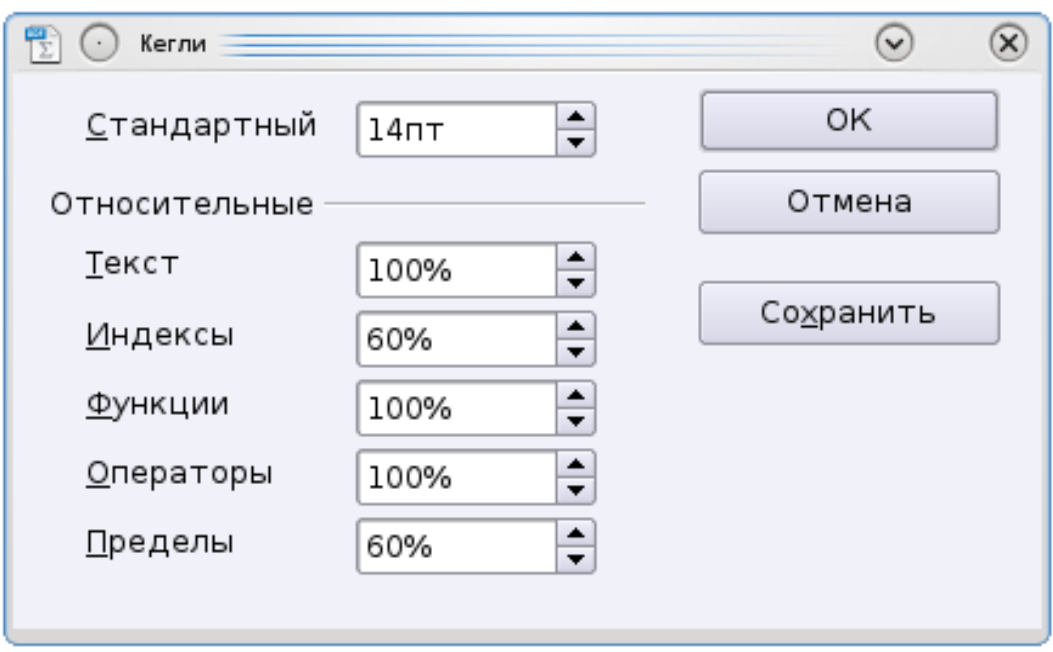

# **Планировка формулы**

Самые большие трудности при использования OOo Math вызывает написание сложных формул. Этот раздел дает некоторые представления о написании сложных формул.

# *Скобки - ваши друзья*

OOo Math не знает ничего о порядке операции. Вы должны использовать скобки для явного задания порядка обработки операторов.

Рассмотрим следующий *пример*:

Напишем 2 over x+1

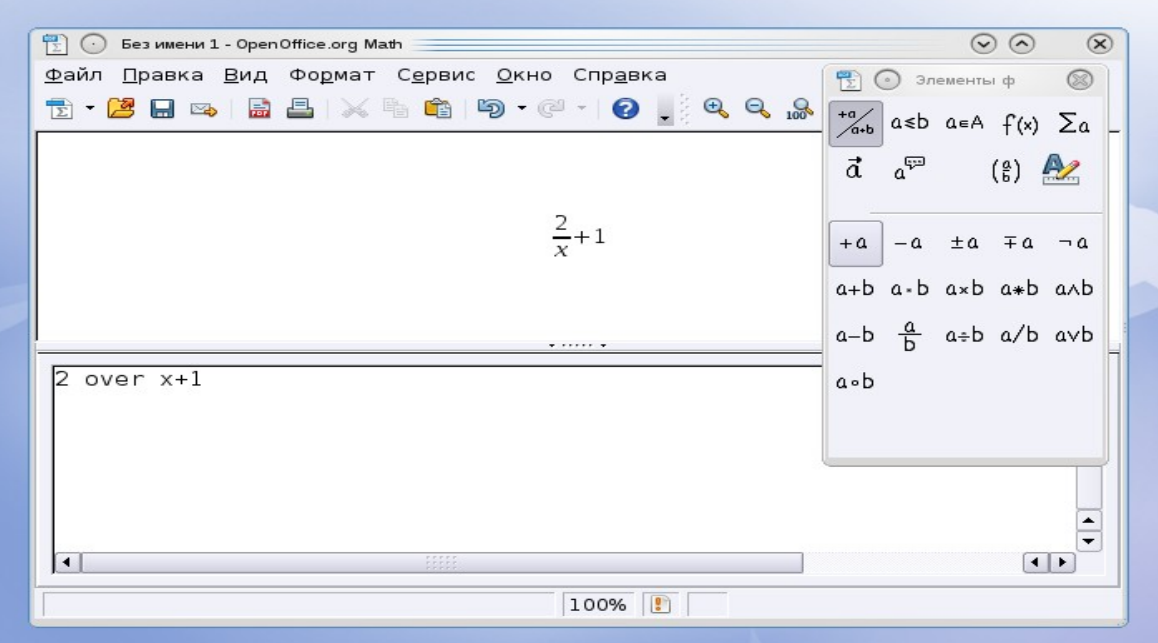

А теперь напишем 2 over {x+1}

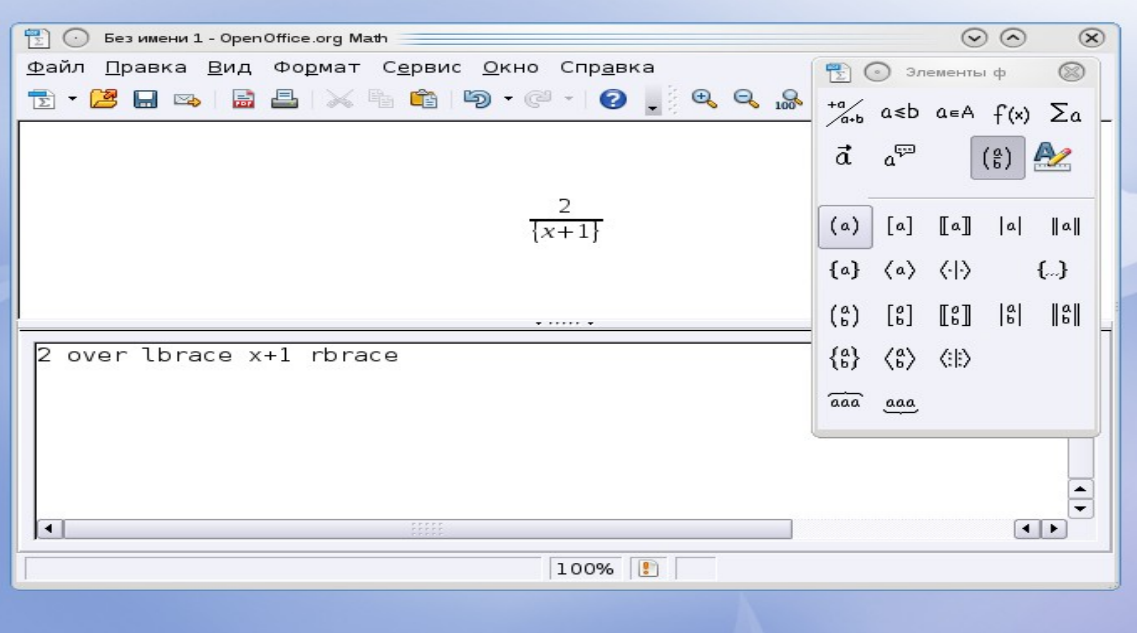

# *Формула больше чем из одной строки*

Предположим, что Вы хотите напечатать формулу, состоящую более чем из одной строки.

 $x=3$ Например:  $y=1$ 

Ваша первая реакция состояла бы в том, чтобы просто нажать **Клавишу Enter.** Однако, если вы нажимаете клавишу **Enter**, хотя разметка переходит на новую строку, окончательная формула этого не делает.

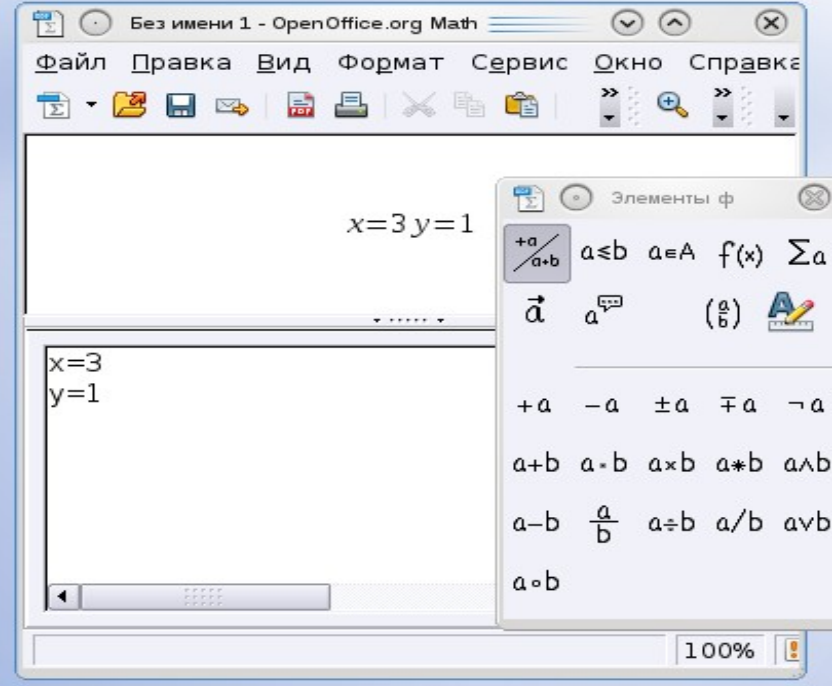

Вы должны явно ввести команду *newline*.

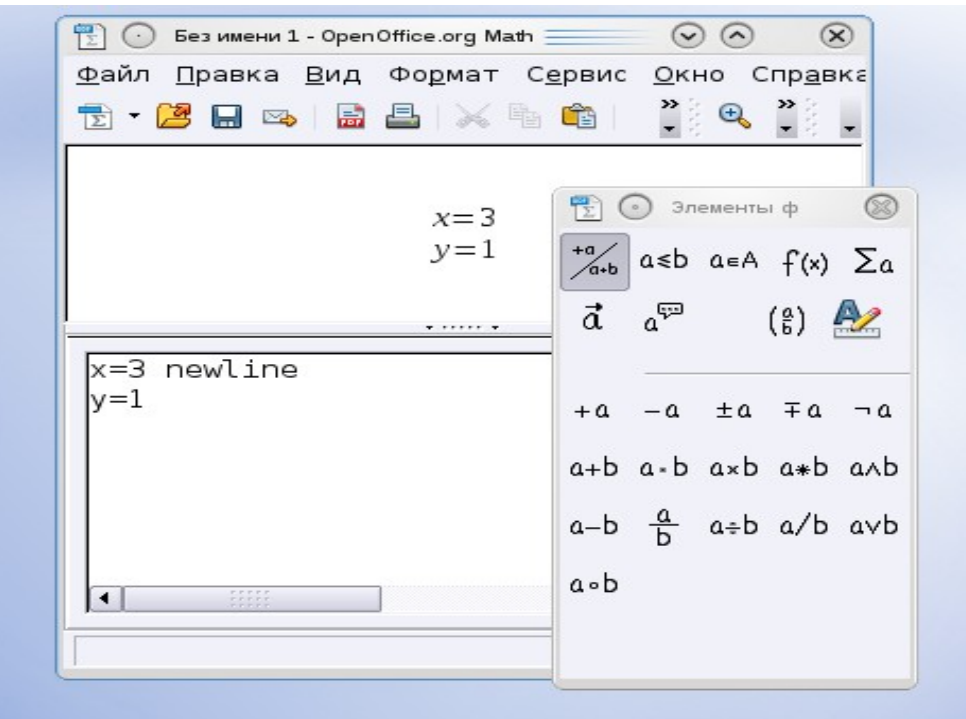

# *Добавляем пределы сумме/интегралу*

Команды «*sum*» и «*int*» команды могут иметь параметры «*from*» и «*to*». Они используются для задания нижнего и верхнего пределов соответственно. Эти параметры могут использоваться отдельно или вместе.

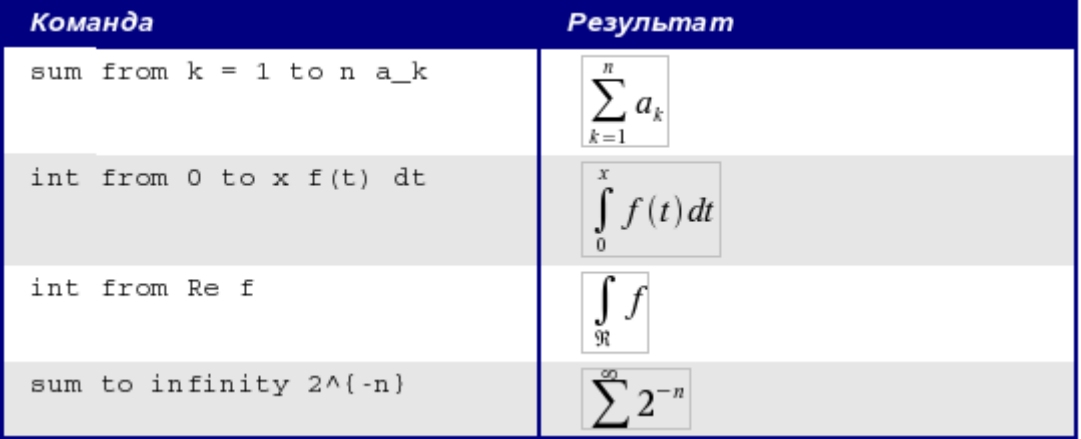

# *Делаем производную производную*

Создание производных по существу сводится к одной уловке: Скажите OOo, что это *дробь*. Другими словами, Вы должны использовать команду *«over»*. Объедините ее с введенной буквой *"d"* (для полной производной) или командой *«partial»* (для частной производной), чтобы достигнуть эффекта производной.

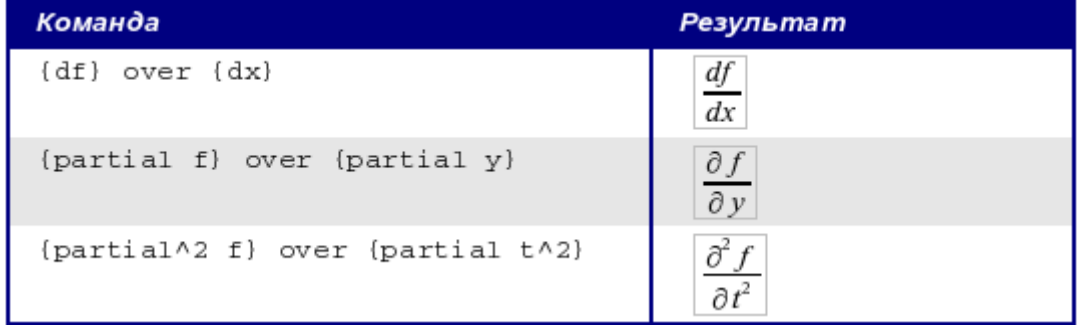

# *Нумерация формул*

Нумерация формул - одна из лучших скрытых особенностей OOoMath:

- Откройте ООо Writer
- Начните новую строку
- Введите «*fn*» и затем нажмите **F3**.

«*fn*» будет заменено пронумерованной формулой:

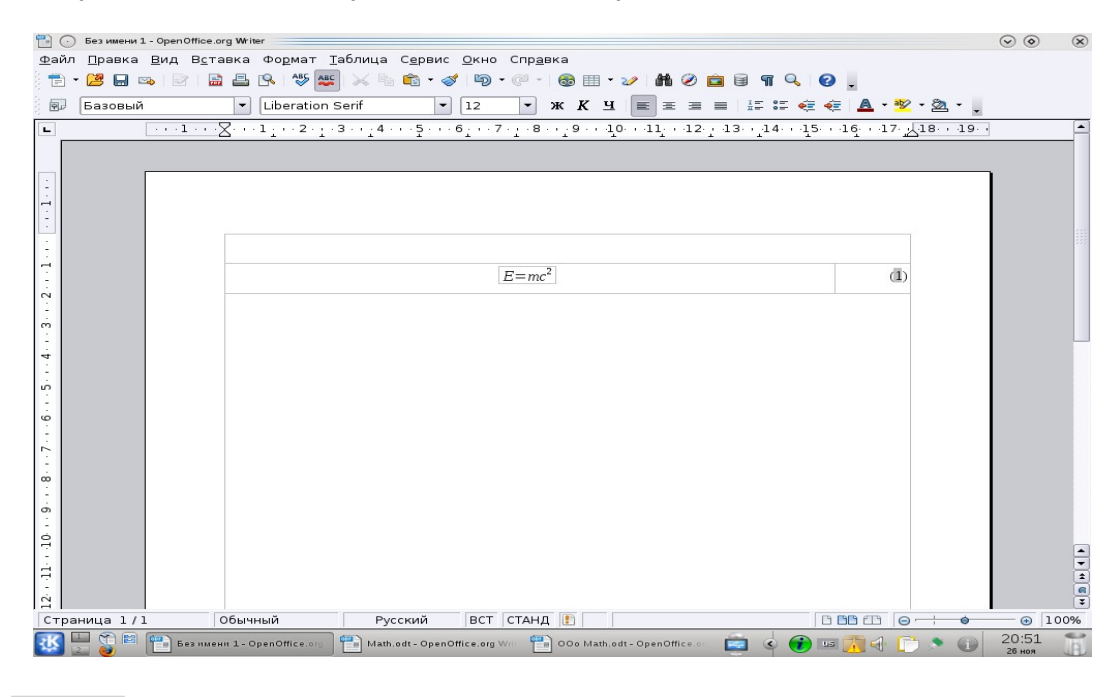

 $\boxed{E = mc^2}$  (1)

Теперь Вы можете дважды щелкнуть на формуле, чтобы ее отредактировать. Вы можете вставить ссылку на формулу в соответствии со следующими шагами:

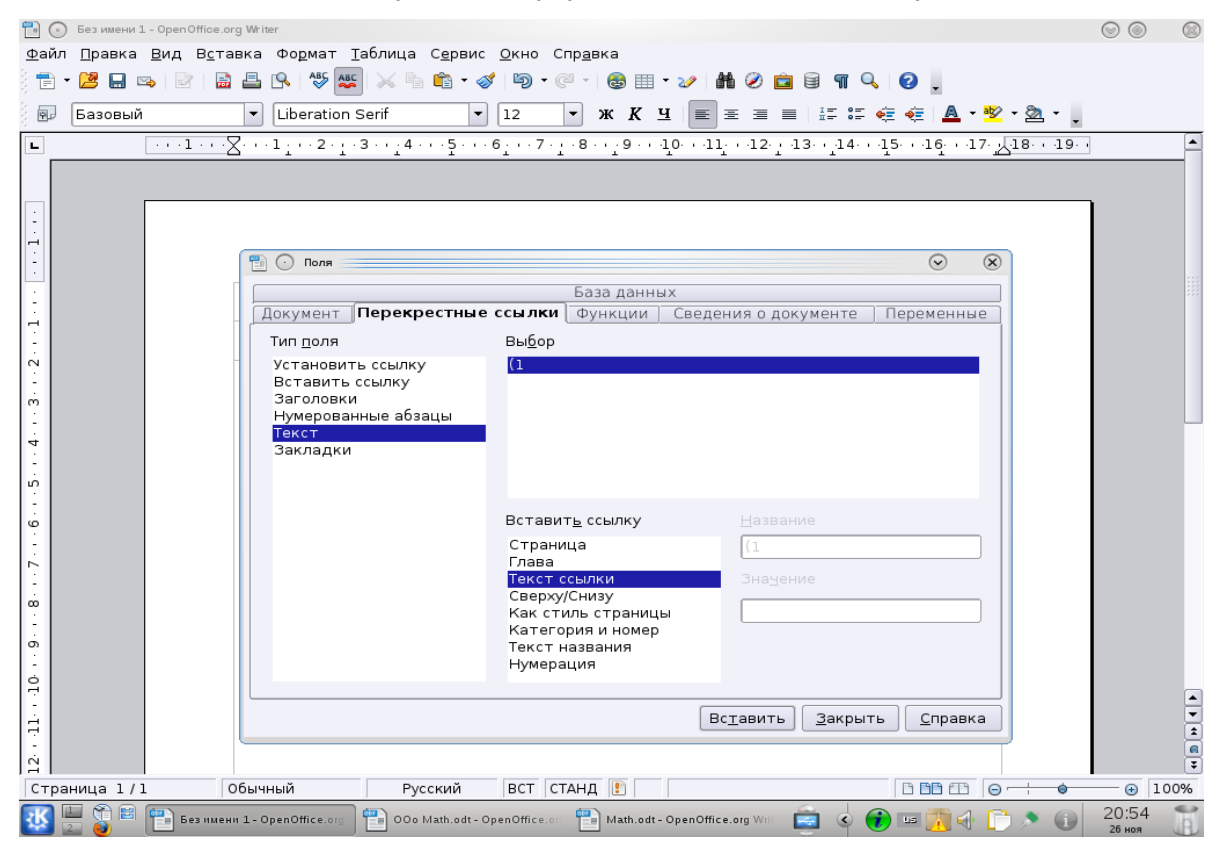

1. *Вставить > Перекрестная ссылка...*

- 2. Нажать по вкладке *Вставить ссылку*.
- 3. В поле *Тип*, выберите *Текст*.
- 4. В поле *Выбор*, укажите номер формулы.
- 5. В поле *Формат*, выберите *Ссылка.*
- 6. Нажмите *Вставить > Закрыть*.

Если Вы позже добавите формулу в документ перед формулой, на которую ссылаетесь все формулы будут автоматически перенумерованы, и перекрестные ссылки обновлены.